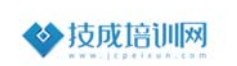

1

# **三菱软件下载与安装问题解答与安装步骤**

**按住 CTRL 键,点击链接 可以进入页面下载对应软件,下载后需要解压才能安装。**

**GX Works2** 三菱编程软件下载链接

**https://www.jcpeixun.com/software/375**

**https://mitsubishielectric.yangben.cn/fx3/assets/detail/5b5ecd982e03000d1a833d88**

#### **GX Works3** 三菱编程软件下载链接

**https://www.jcpeixun.com/software/376 https://mitsubishielectric.yangben.cn/fx3/assets/detail/5b553ac0e4040f68ccc99707**

## **GX Developer** 三菱编程软件下载链接

软件下载

SX Developer: 0 这款软件以下WIMDOWS系统支持安装 OKBL EXIGNELO way-a-*ROBB* Windows Xp 32bit, Windows Xp 64bit, Windows Vista 32bit, Windows Vista 64bit, Windows 7 32bit, Windows 7 64bit **BRING**:

**https://www.jcpeixun.com/software/453 https://mitsubishielectric.yangben.cn/fx3/assets/detail/5b553aaae4040f68ccc99703**

## **GT Works3** 三菱触摸屏软件下载链接

**https://www.jcpeixun.com/software/511 https://mitsubishielectric.yangben.cn/got/assets/detail/5ed0761a74b18d52fe7a1d04**

## **FX** 系列 **PLC** 选型软件中文版下载链接

**https://www.jcpeixun.com/software/474 https://mitsubishielectric.yangben.cn/iqf/assets/detail/604add785a2ea24330b30b46**

## 三菱伺服软件 **MR Configurator2** 安装包下载链接

**https://mitsubishielectric.yangben.cn/sv/assets/detail/62c5069b57932a70ed72463f**

## 三菱变频器软件 **FR-Configurator2** 安装包下载链接

**https://www.jcpeixun.com/software/481 https://mitsubishielectric.yangben.cn/inv/assets/detail/62b043398d4d205f297bbc36**

## 威纶通触摸屏软件下载链接

**https://www.jcpeixun.com/software/508 https://www.weinview.cn/download.aspx?nid=31&typeid=89**

## 昆仑通泰触摸屏软件下载链接

**https://www.jcpeixun.com/software/437 https://www.zjmcgs.cn/xzzx**

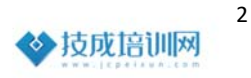

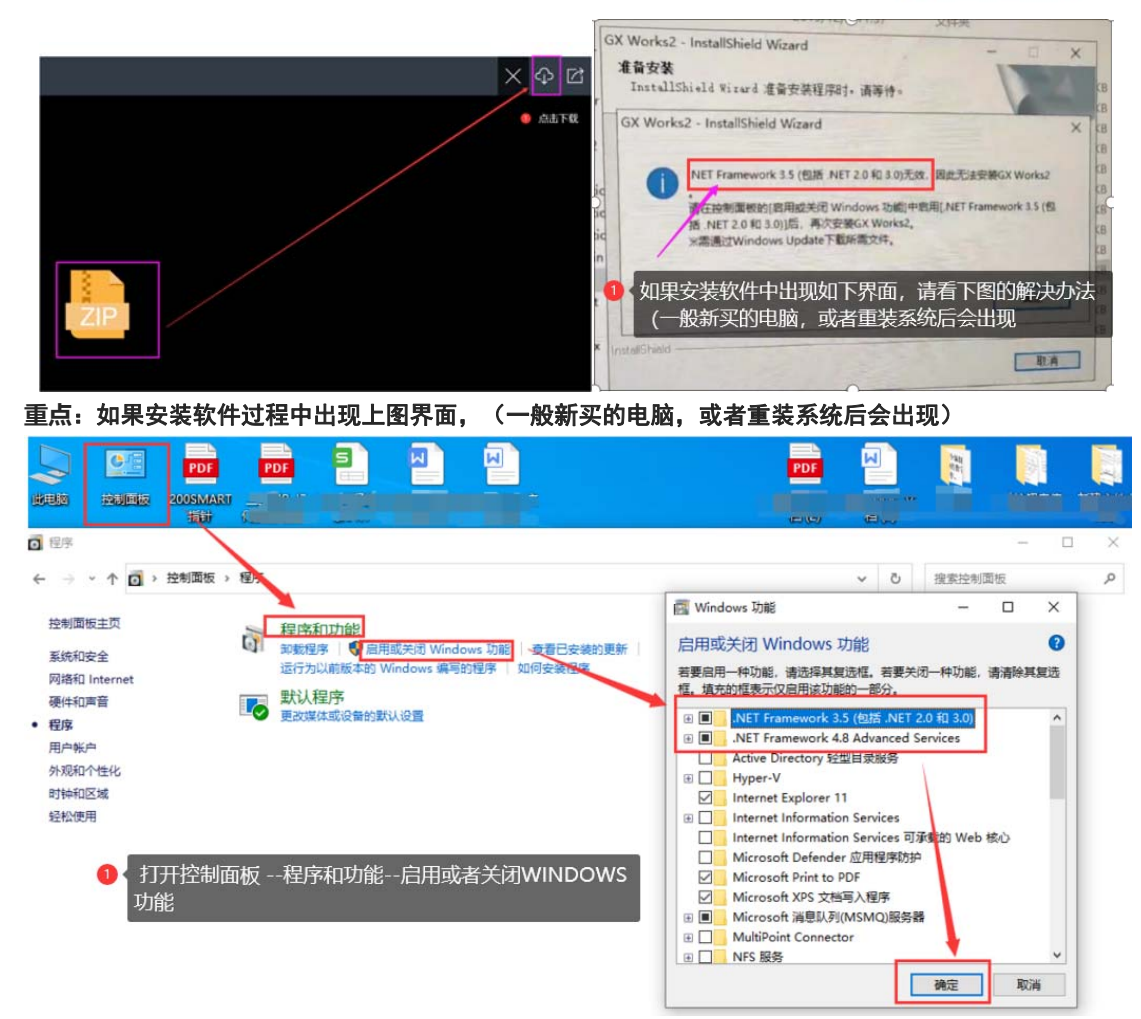

#### 如果上图的下载被禁止 需要以下设置

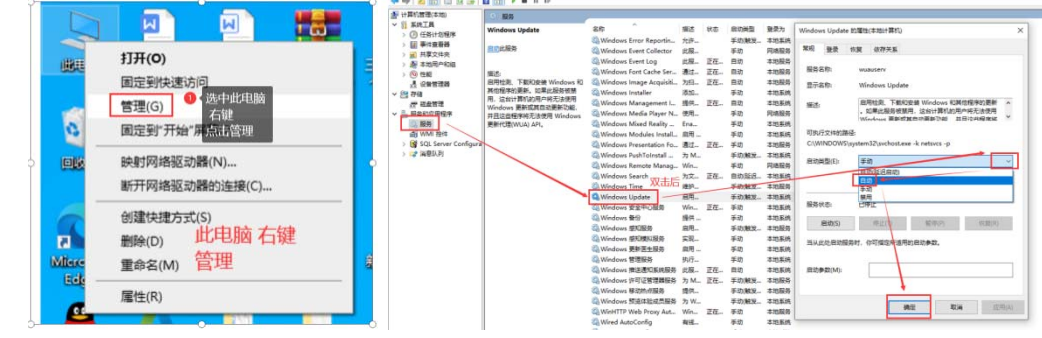

#### 注意事项

安装前,安装路径尽量使用英文,关闭杀毒软件。建议 WIN10 专业版系统, WIN7 系统容易各种报错等。 GX Works3 软件安装

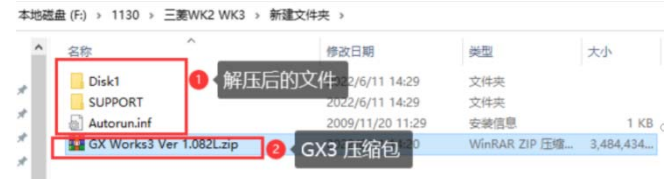

选中压缩包,右键解压到当前文件夹。

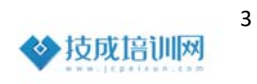

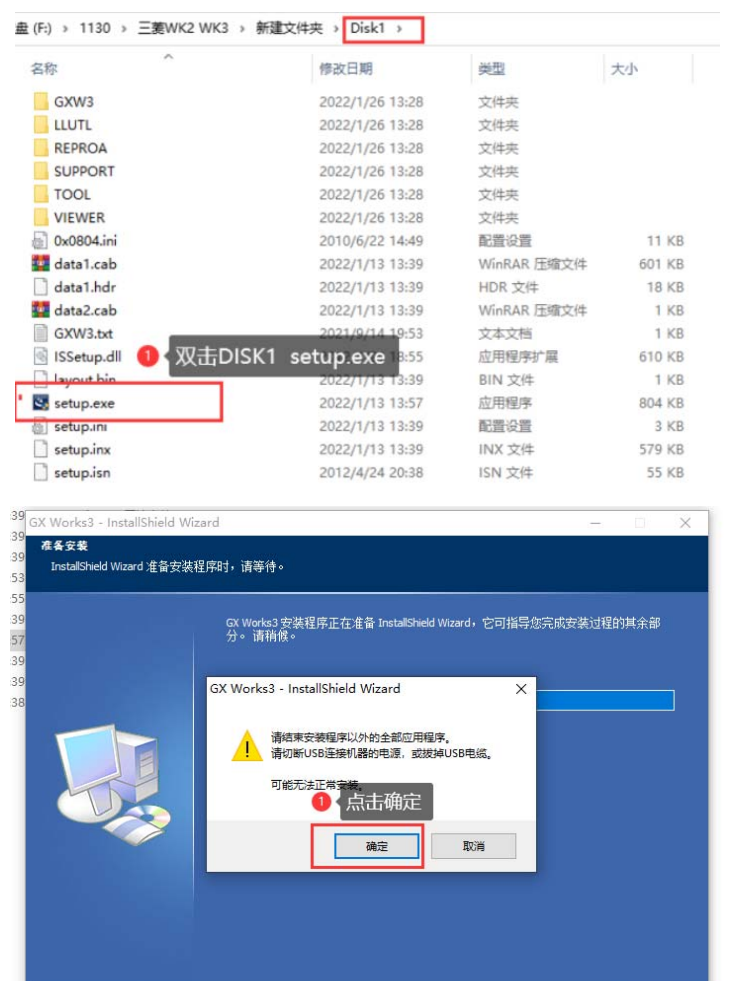

如果提示重启电脑,需要重启一下电脑

InstallShield

 $\mathcal{A}$ 

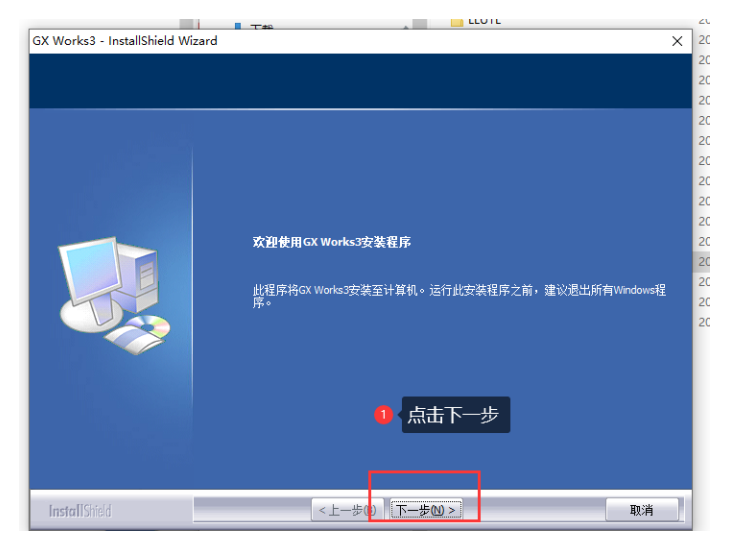

取消

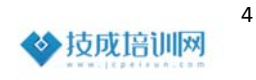

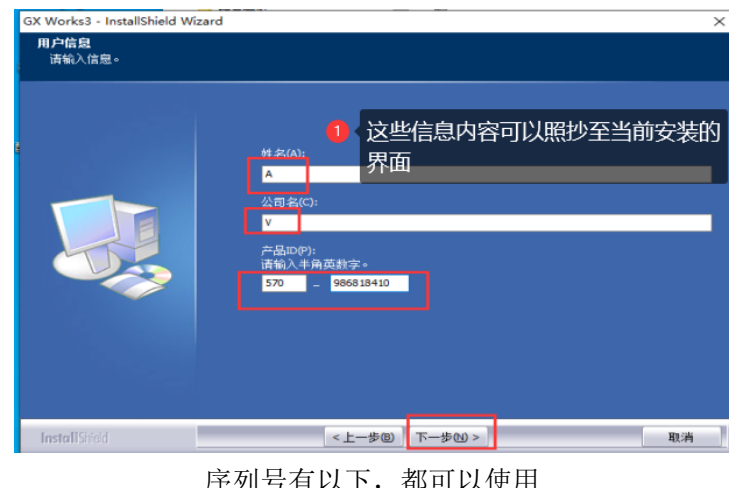

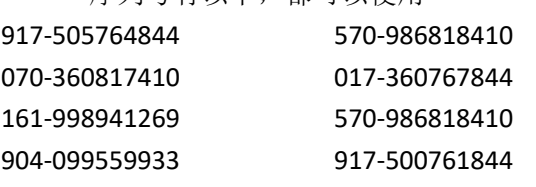

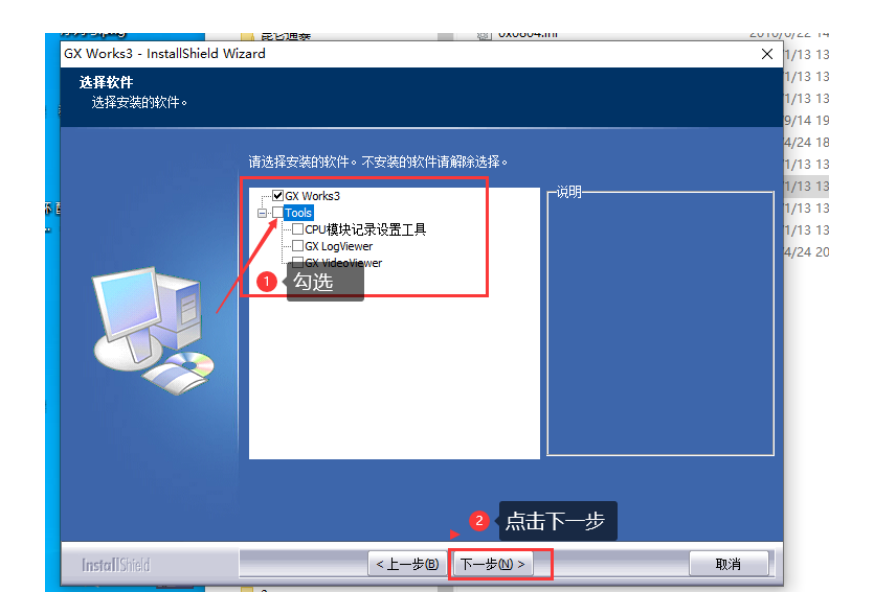

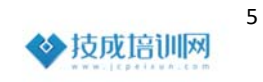

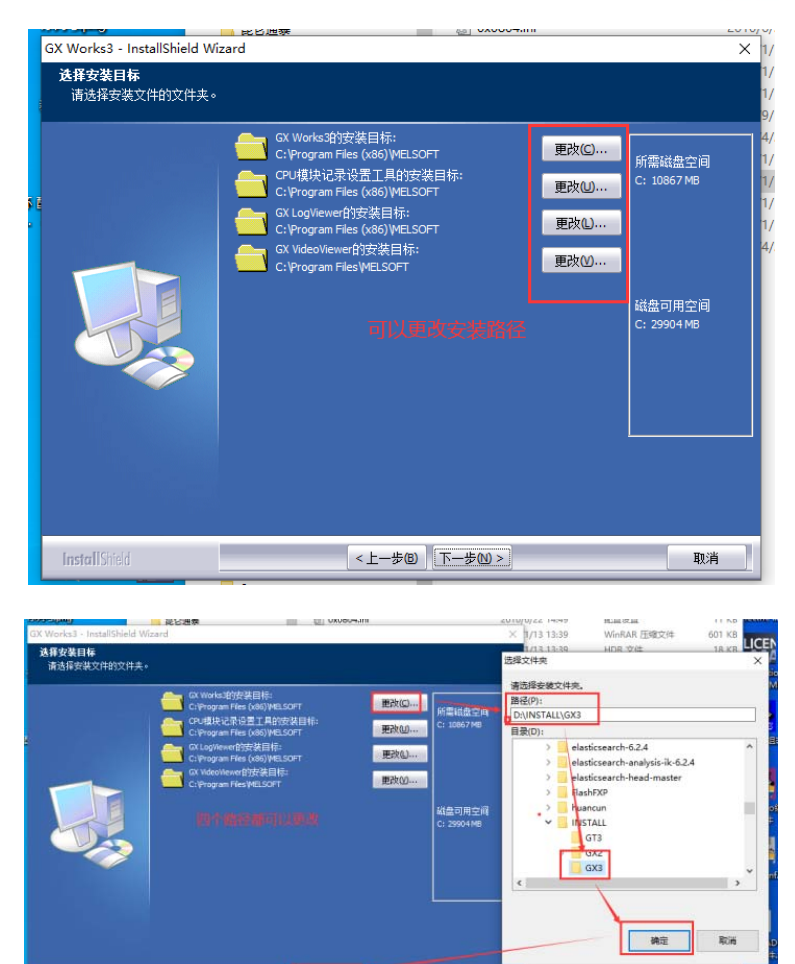

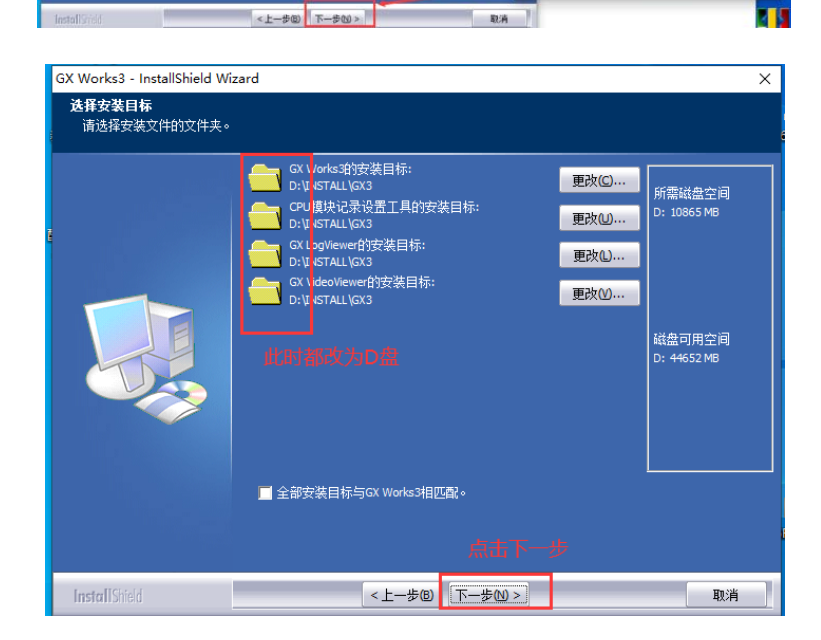

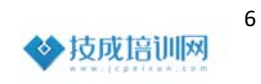

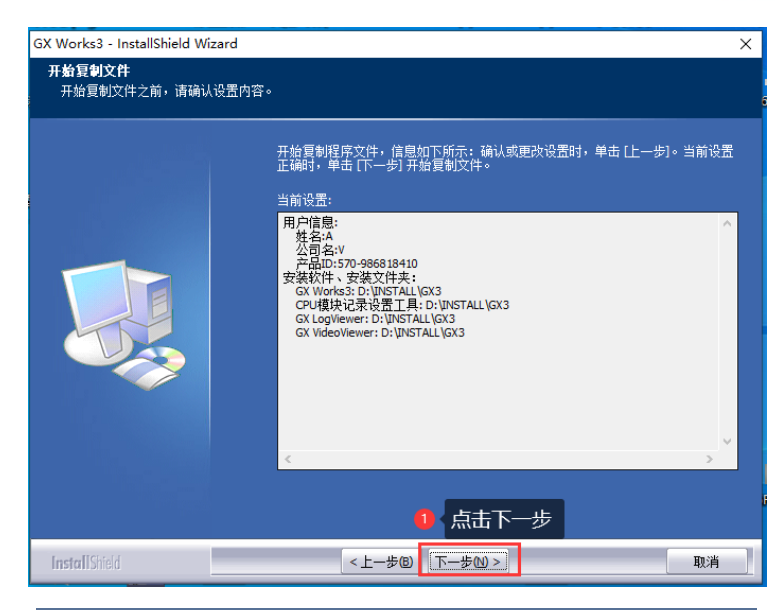

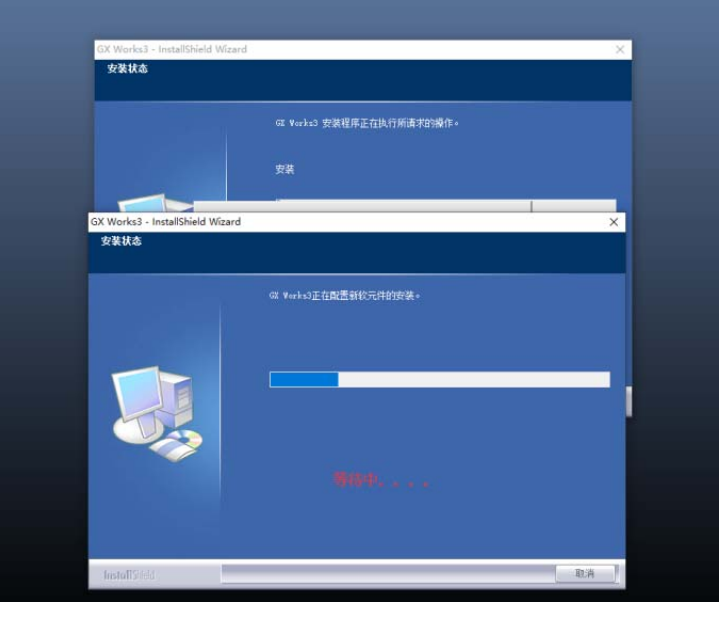

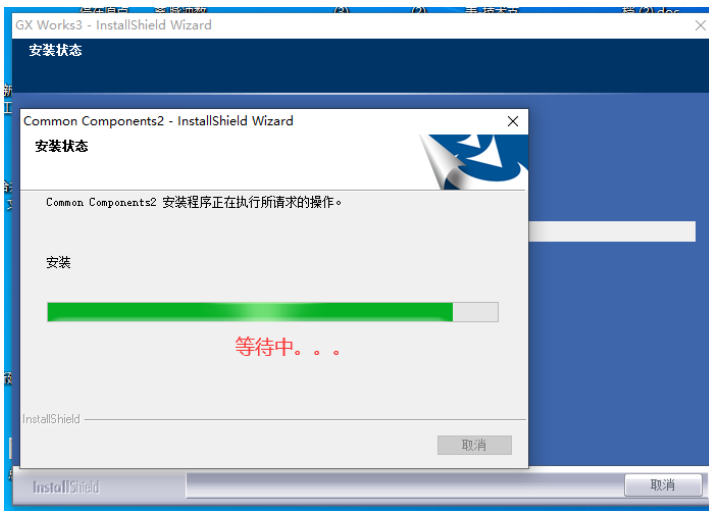

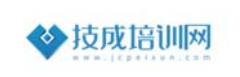

7

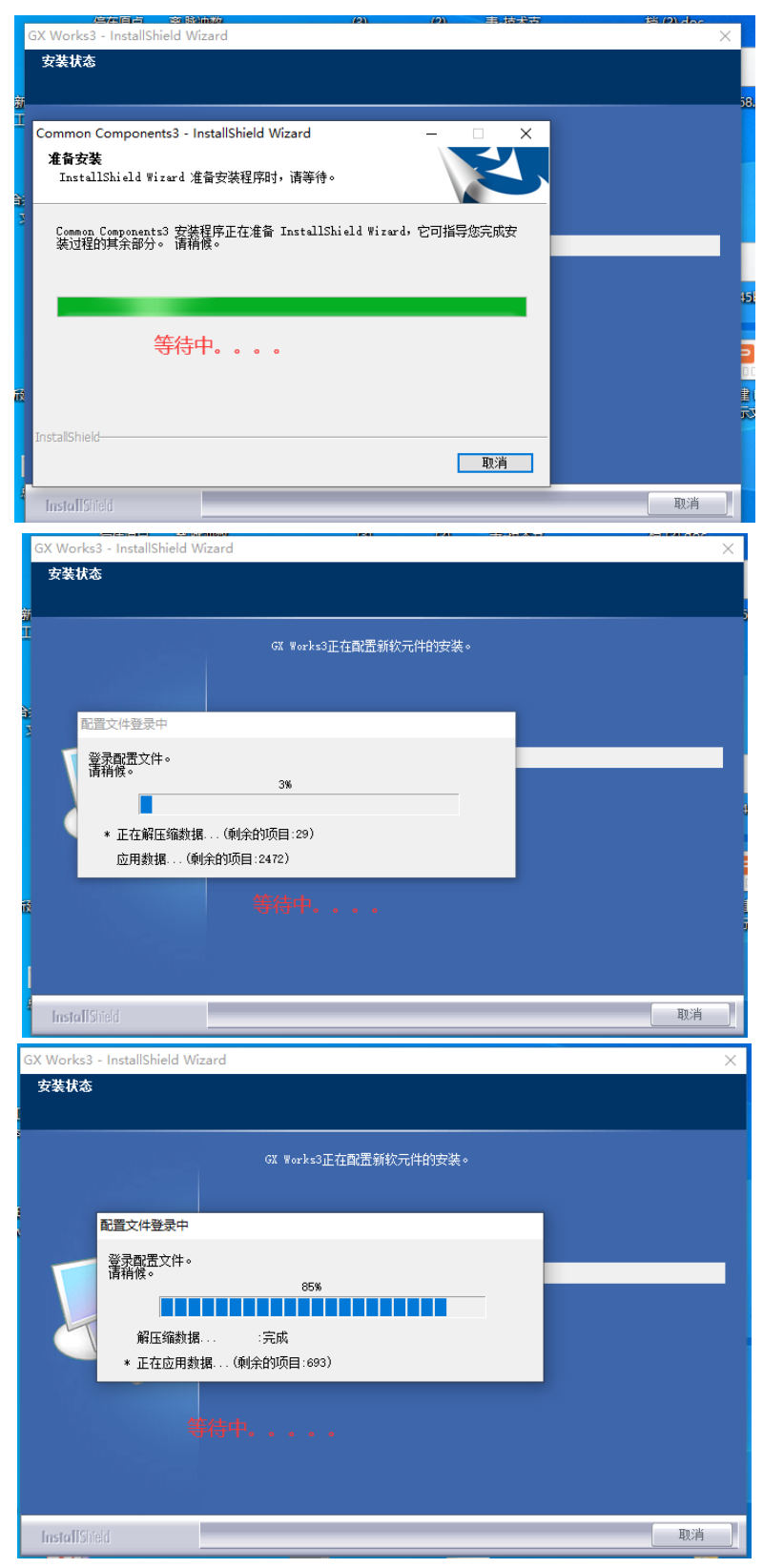

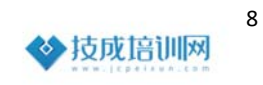

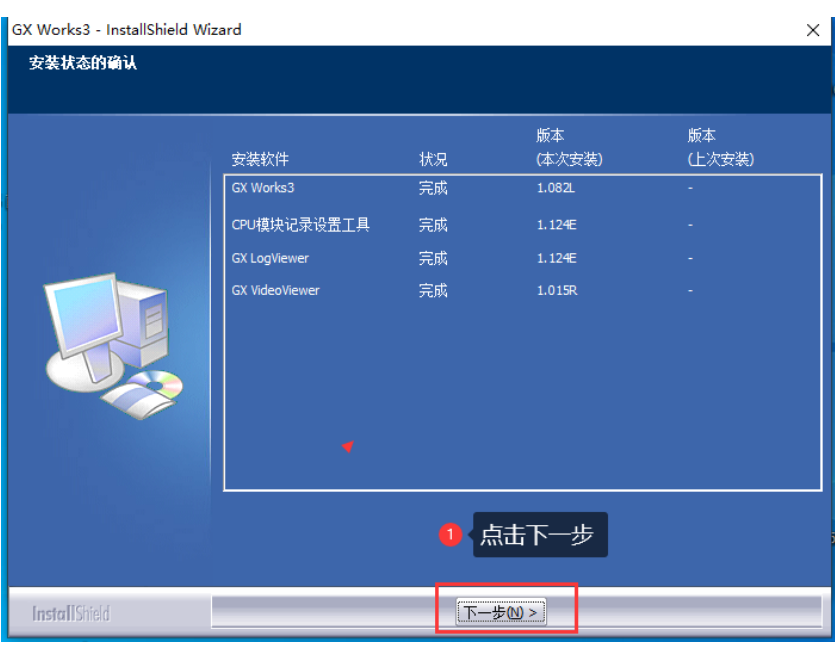

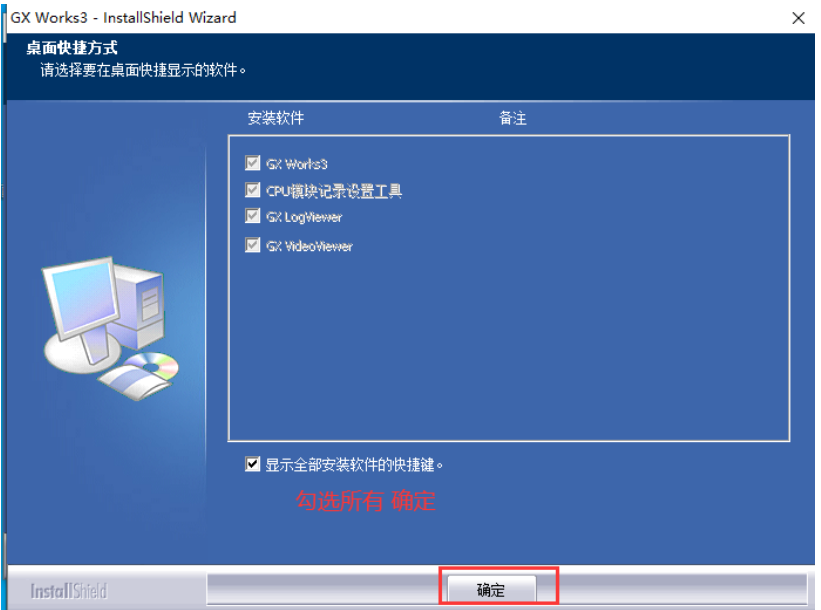

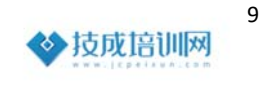

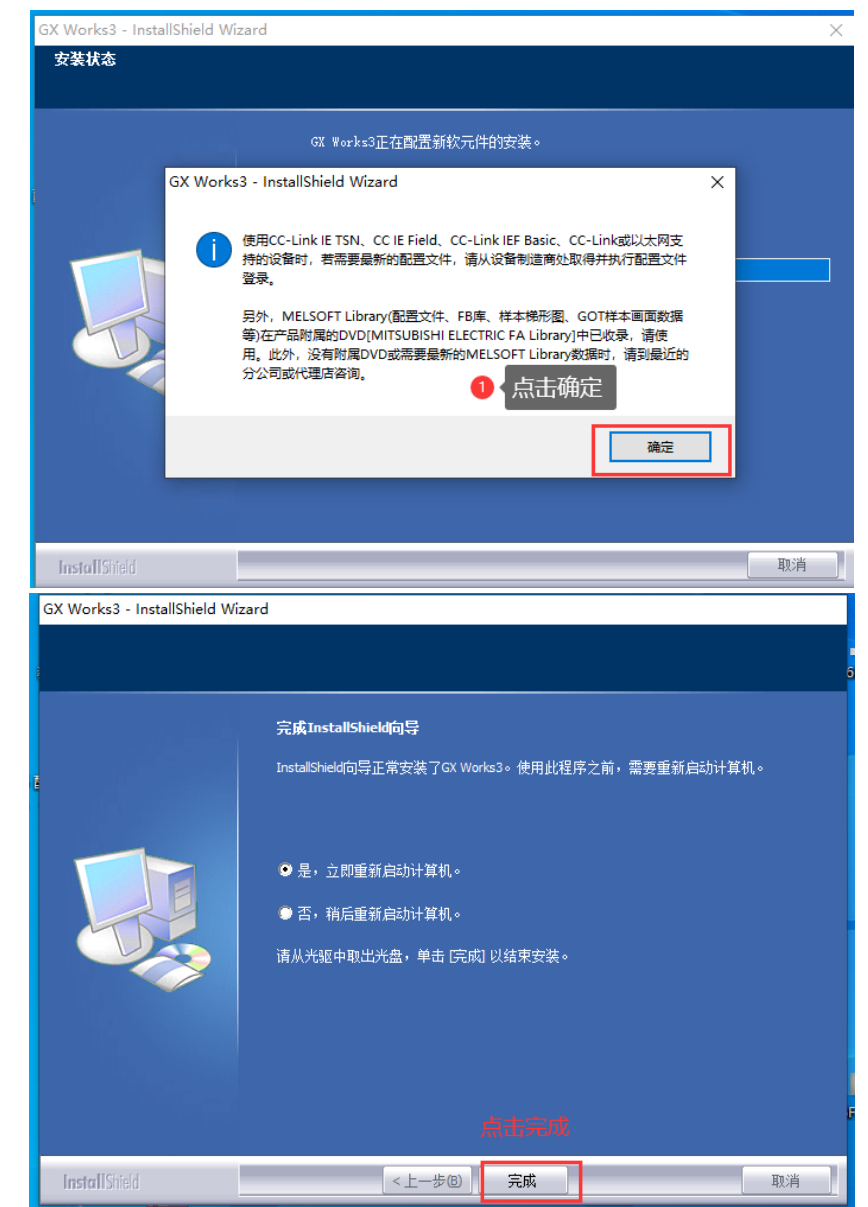

安装完成后,可以新建工程,写个简单的程序仿真一下,三菱软件自带仿真功能。